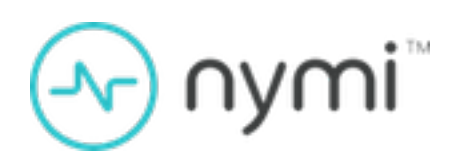

# POMSnet Installation and Configuration Guide

**Nymi Connected Worker Platform v2.0 2023-03-06**

# **Contents**

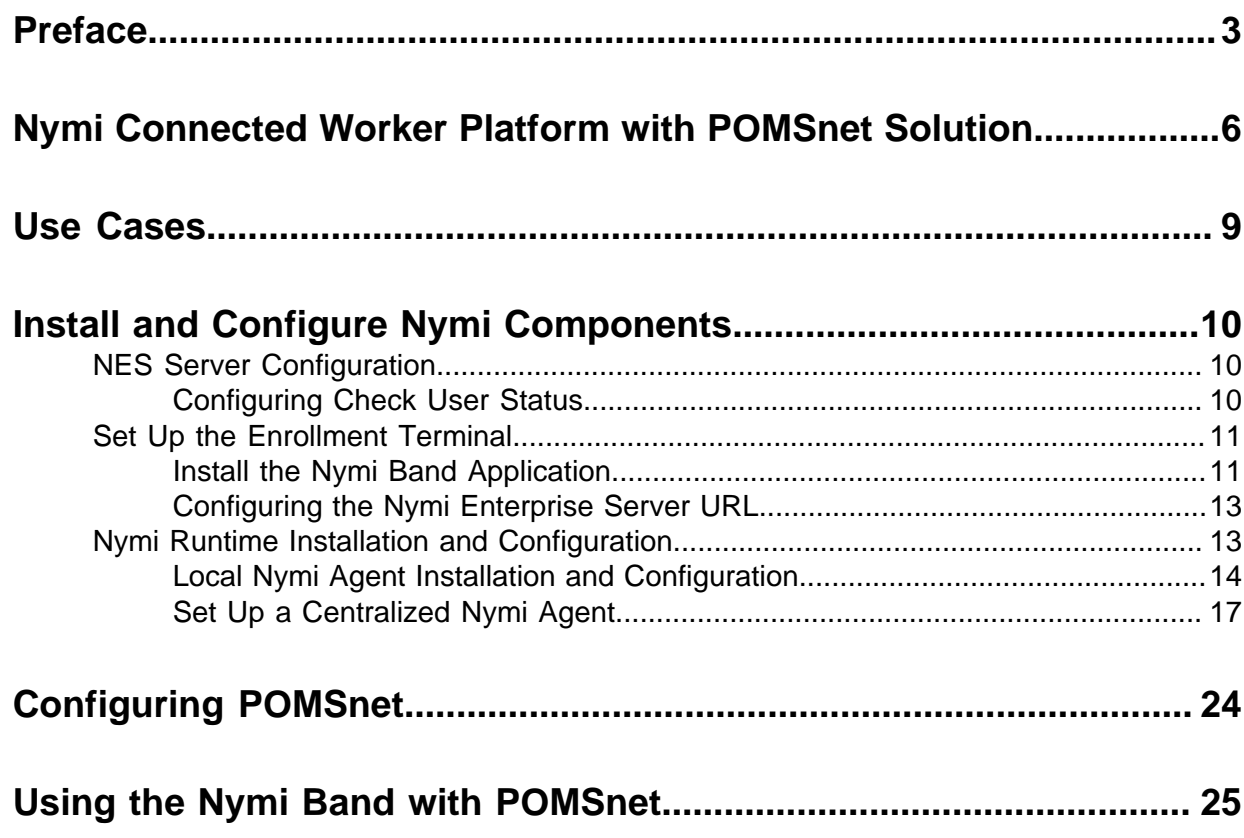

<span id="page-2-0"></span>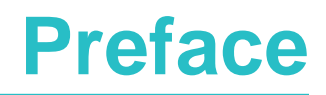

Nymi™ provides periodic revisions to the Nymi Connected Worker Platform. Therefore, some functionality that is described in this document might not apply to all currently supported Nymi products. The product release notes provide the most up to date information.

#### **Purpose**

This document is part of the Connected Worker Platform (CWP) documentation suite.

The Nymi Connected Worker Platform—POMSnet Installation and Configuration Guides provides information about how to configure the Connected Worker Platform and POMSnet components to allow authenticated users to use the Nymi Band to perform authentication operations in POMSnet.

#### **Audience**

This guide provides information to NES and POMSnet Administrators. An NES and POMSnet Administrator is the person in the enterprise that manages the Connected Worker Platform with POMSnet solution in their workplace.

## **Revision history**

The following table outlines the revision history for this document.

## **Table 1: Revision history**

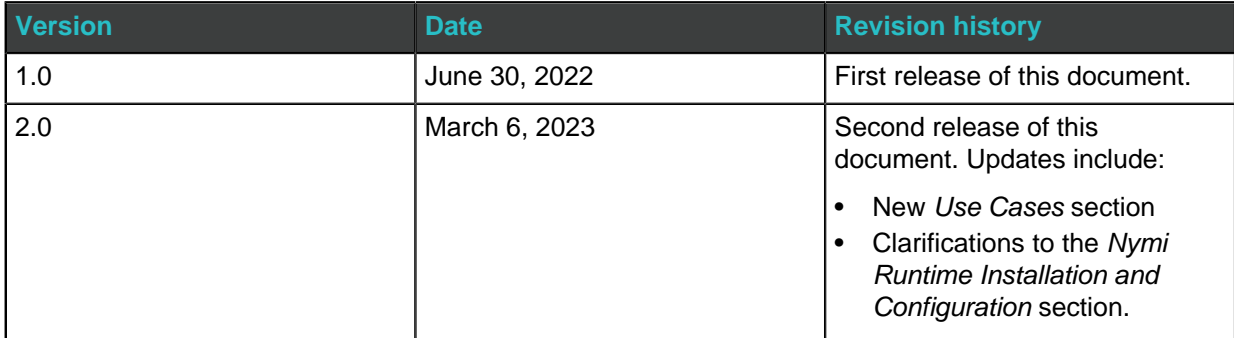

#### **Related documentation**

• **Nymi Connected Worker Platform—Overview Guide**

This document provides overview information about the Connected Worker Platform (CWP) solution, such as component overview, deployment options, and supporting documentation information.

• **Nymi Connected Worker Platform—Deployment Guide**

Preface

This document provides the steps that are required to deploy the Connected Worker Platform solution.

Separate guides are provided for authentication on iOS and Windows device.

# • **Nymi Connected Worker Platform—Administration Guide**

This document provides information about how to use the NES Administrator Console to manage the Connected Worker Platform (CWP) system. This document describes how to set up, use and manage the Nymi Band™, and how to use the Nymi Band Application. This document also provides instructions on deploying the Nymi Band Application and Nymi Runtime components.

# • **Connected Worker Platform with Evidian Installation and Configuration Guide**

The Nymi Connected Worker Platform with Evidian Guides provides information about installing the Evidian components and configuration options based on your deployment. Separate guides are provided for Wearable, RFID-only, and mixed Wearable and RFIDonly deployments.

# • **Nymi SDK for C Developer's Guide**

This document provides information about how to develop Nymi-enabled Applications by using the Nymi API(NAPI).

# • **Nymi SDK for WebSocket Developer's Guide**

This document provides information about how to understand and develop Nymi-enabled Applications (NEA) by utilizing the functionality of the Nymi SDK, over a WebSocket connection that is managed by a web-based or other application. Separate guides are provided for Windows and iOS application development.

# **Nymi SDK for Linux Developer's Guide**

This document provides information about how to develop Nymi-enabled Applications by using the Nymi API (NAPI).

# • **Nymi Connected Worker Platform—Troubleshooting Guide**

This document provides information about how to troubleshoot issues and the error messages that you might experience with the NES Administrator Console, the Nymi Enterprise Server deployment, the Nymi Band, and the Nymi Band Application.

# • **Nymi Connected Worker Platform with Evidian Troubleshooting Guide**

This document provides overview information about how to troubleshoot issues that you might experience when using the Nymi solution with Evidian.

# • **Nymi Connected Worker Platform—FIDO2 Deployment Guide**

The Nymi Connected Worker Platform—FIDO2 Deployment Guide provides information about how to configure Connected Worker Platform and FIDO2 components to allow authenticated users to use the Nymi Band to perform authentication operations.

# • **Third-party Licenses**

The Nymi Connected Worker Platform—Third Party Licenses Document contains information about open source applications that are used in Nymi product offerings.

# • **Nymi Band Regulatory Guide**

This guide provides regulatory information for the Generation 3 (GEN3) Nymi Band.

#### • **Connected Worker Platform Release Notes**

This document provides supplemental information about the Connected Worker Platform, including new features, limitations, and known issues with the Connected Worker Platform components.

## **How to get product help**

If the Nymi software or hardware does not function as described in this document, you can submit a [support ticket](https://support.nymi.com/hc/en-us/requests/new) to Nymi, or email <support@nymi.com>

# **How to provide documentation feedback**

Feedback helps Nymi to improve the accuracy, organization, and overall quality of the documentation suite. You can submit feedback by using<support@nymi.com>

# <span id="page-5-0"></span>**Nymi Connected Worker Platform with POMSnet Solution**

The Nymi-POMSnet solution extends the use of the Nymi Band. The Nymi Band gives users passwordless access to POMSnet and the ability to apply their digital signature to process sign-offs.

The following figure provides a high-level overview of the Connected Worker Platform with POMSnet solution with a centralized Nymi Agent and the TCP ports that are used between the components for communication.

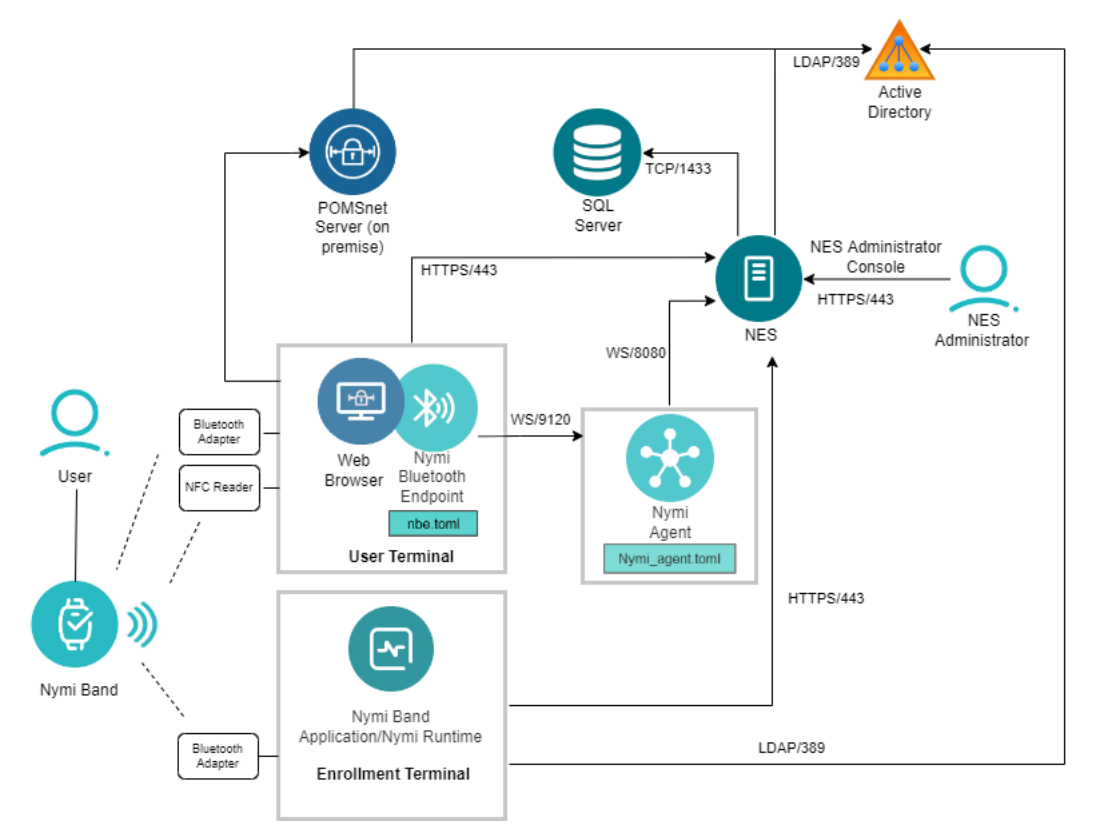

## **Figure 1: Nymi with POMSnet Overview**

# **Table 2: Components in a Nymi with POMSnet Solution**

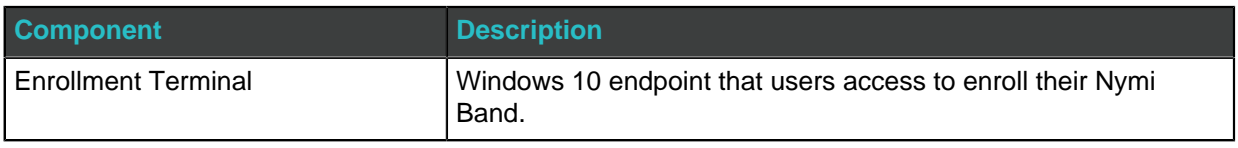

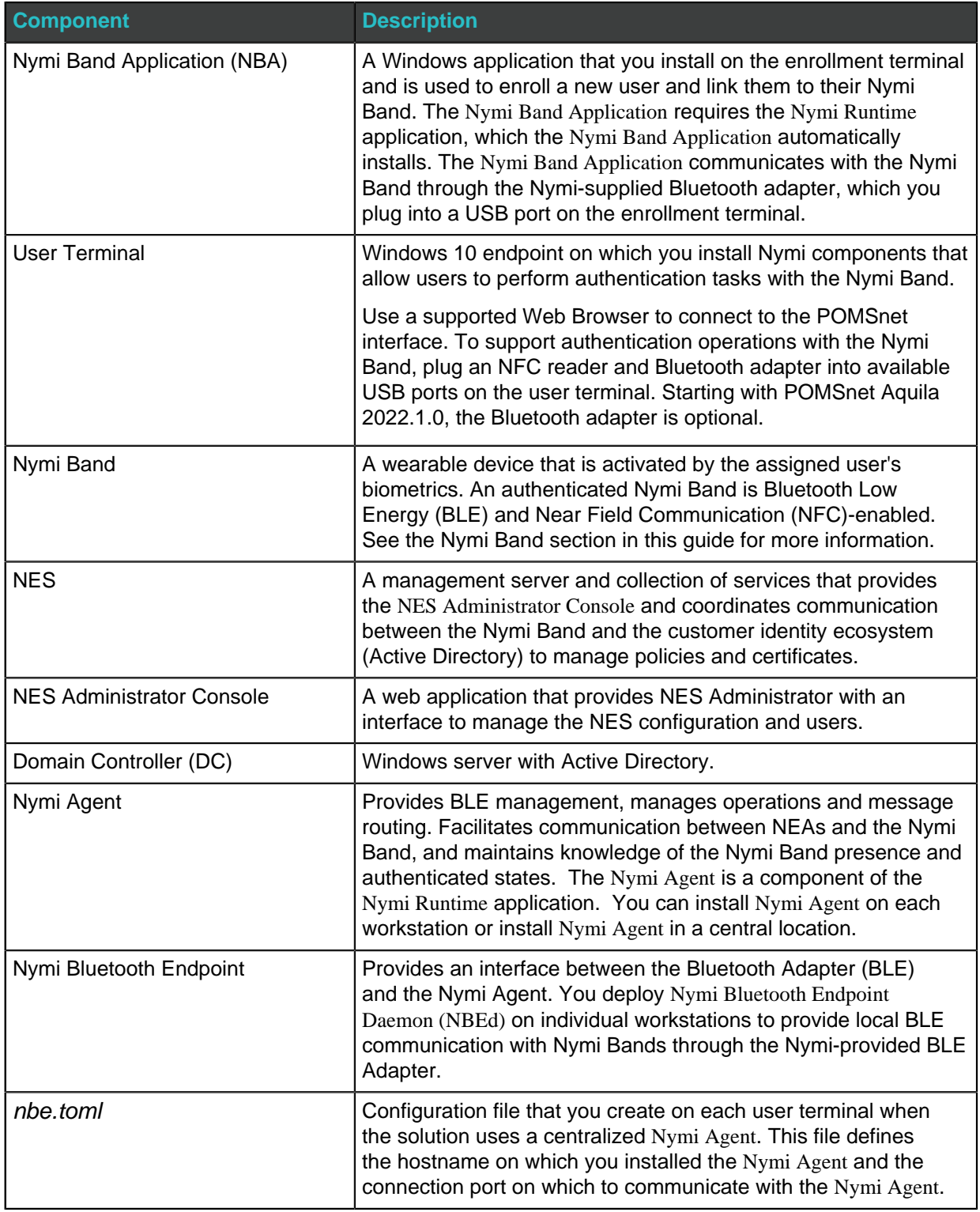

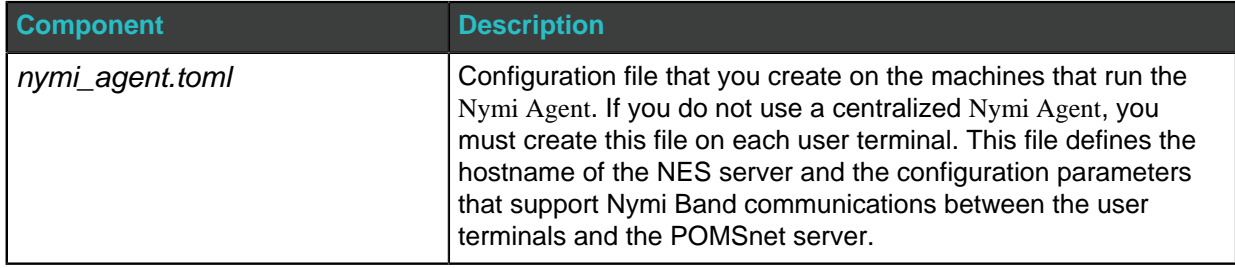

# **Firewall Port Requirements**

The following tables summarizes the TCP port requirements for the Nymi with POMSnet solution.

# **Table 3: TCP Port requirements for**

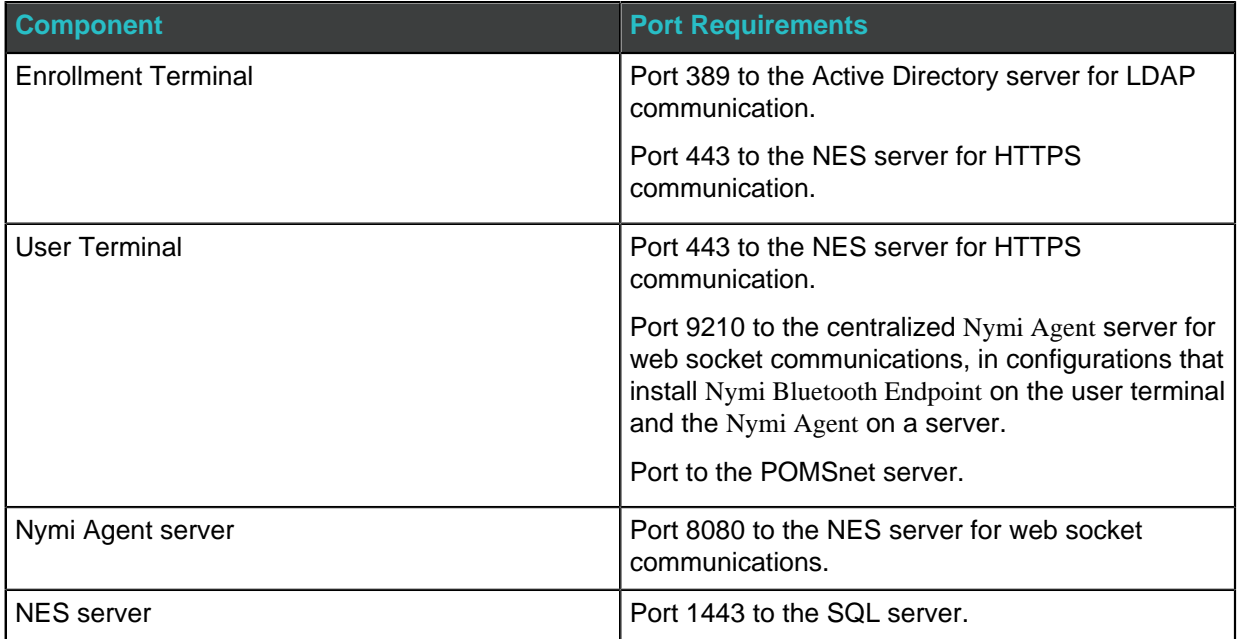

<span id="page-8-0"></span>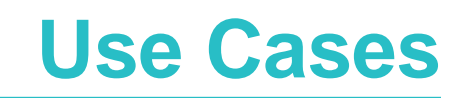

A user can use their authenticated Nymi Band to perform the following POMSnet tasks:

- Sign into POMSnet.
- Perform e-signatures.

# <span id="page-9-0"></span>**Install and Configure Nymi Components**

Install and configure the required software on the enrollment terminal and end user terminals.

**Note:** This guide assumes that you have deployed NES in the environment. Nymi Connected Worker Platform—Deployment Guide describes how to deploy NES.

# <span id="page-9-1"></span>**NES Server Configuration**

POMSnet 2022.1.0 and later responds to a request to perform an authentication task with the Nymi Band based on the status of the user account in Active Directory.

For example, if a user performs a Nymi Band tap to complete an e-sign off, and the password for the user has expired, the e-sign off attempt does not complete.

To support this requirement, configure the NES server to check the status of the user in Active Directory.

When a user uses the Nymi Band to perform an authentication task, POMSnet contacts the NES server for the user status. NES contacts AD for the information and returns the result to the POMSnet.

# <span id="page-9-2"></span>**Configuring Check User Status**

Perform the following steps to configure NES to provide the status of a user in active directory to a NEA.

# **Procedure**

- **1.** Log in to the NES Administrator Console with an account that is an NES Administrator.
- **2.** From the navigation bar, select **Policies**. The Policies page appears with a table that displays a list of existing group and individual policies.
- **3.** In the Policies window, select the active policy.
- **4.** In the **Active Directory** section, select the **Check User Status** option.

The following options appear to customize the active directory user check.

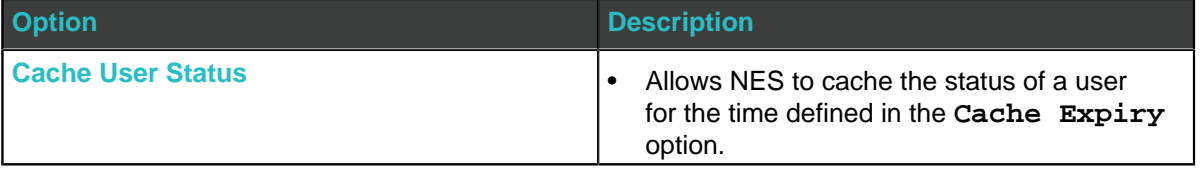

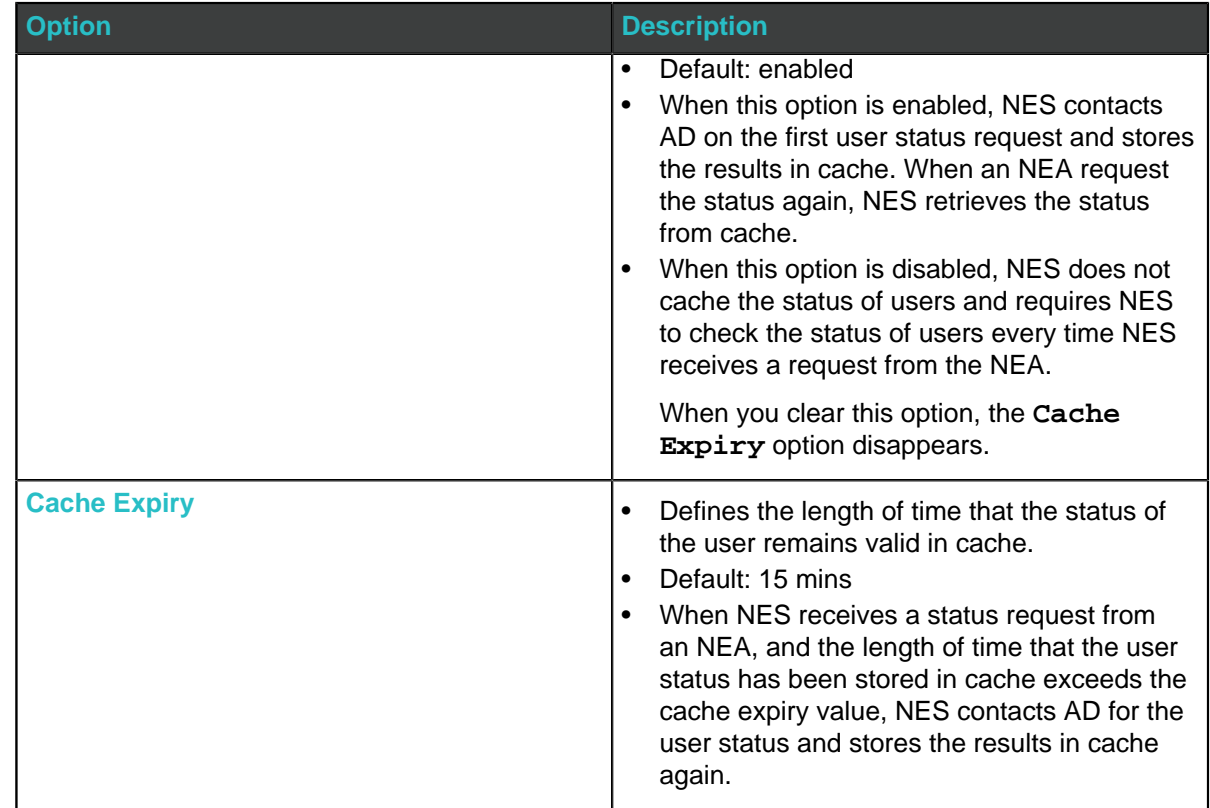

# <span id="page-10-0"></span>**Set Up the Enrollment Terminal**

Before a user can enroll and authenticate the Nymi Band, the NES Administrator must perform the following actions on at least one machine in the environment (the enrollment terminal). You cannot use a thin client as an enrollment terminal.

- Insert the Nymi-supplied Bluetooth adapter into an available USB port.
- Optionally, insert a Nymi-verified NFC reader into an available USB port.
- Install the Nymi Band Application. The Nymi Band user requires physical access to the enrollment terminal.
- Set the NES\_URL registry key.

**Note:** The Nymi Band Application includes the Nymi Runtime software.

# <span id="page-10-1"></span>**Install the Nymi Band Application**

Perform the following steps to install the Nymi Band Application on each enrollment terminal that you will use to enroll and authenticate users to their Nymi Bands.

You can perform a customizable installation, or a silent installation.

**Note:** The bluetooth (BLE) driver is installed with the installation of Nymi Runtime. The BLE driver may also be installed separately by going to the Nymi SDK package and installing the BleDriver .msi file.

# **Performing a customizable Nymi Band Application installation**

Perform the following steps to install the Nymi Band Application on a network device.

# **About this task**

## **Procedure**

- **1.** Download the Nymi Band Application package.
- **2.** Double-click to run the Nymi-Band-App-installer-v version.exe installer.
- **3.** Follow the prompts in the Nymi Band Application installation wizard and when prompted, install all the prerequisite packages and BLE device driver from Silicon Labs.
- **4.** In the Windows Services applet, confirm that you can see the Nymi Agent and Nymi Bluetooth Endpoint services, and that the status of each service is Running.
- **5.** Close the Nymi Band Application.

# **Performing a silent Nymi Band Application Installation or Upgrade**

Perform the following steps to install or upgrade the Nymi Band Application silently, for example, when you want to install the software remotely by using a software distribution application.

# **About this task**

# **Procedure**

- **1.** Save the Nymi Band Application package, provided to you by your Nymi Solution Consultant.
- **2.** Launch the command prompt as administrator.
- **3.** From the folder that contains the Nymi Band Application, type Nymi-Band-App-installerv\_version.exe /exenoui /q

Where you replace version with the version of the Nymi installation file.

The installation command returns to a command prompt immediately, and the installation completes silently. When the installation completes, the Nymi Band Application and Nymi Runtime applications appear in the Program and Features applet.

**Note:** Alternately, you can track the progress by performing an unattended installation, which displays the installation screens but does not require user intervention by replacing the */q* option with the */passive* option in the installation command.

# <span id="page-12-0"></span>**Configuring the Nymi Enterprise Server URL**

After you install the Nymi Band Application, perform the following steps to ensure that the enrollment process connect to the correct Nymi Enterprise Server(NES).

# **Procedure**

.

- **1.** Run regedit.exe
- **2.** On the User Account Control window, click **Yes**.
- **3.** Navigate to **HKEY\_LOCAL\_MACHINE > Software > Nymi**.

**Note:** If you installed the Nymi Band Application on a Citrix server, set navigate to HKEY\_CURRENT\_USER instead of HKEY\_LOCAL\_MACHINE

- **4.** Right-click **NES**, and then select **New > String value**.
- **5.** In the **Value** field, type URL.
- **6.** Double-click **URL** and in the **Value Data** field, type https://nes\_server/ NES\_service\_name/ or http://nes\_server/NES\_service\_name depending on the NES configuration

where:

- nes\_server is the FQDN of the NES host. The FQDN consists of the hostname.domain\_name. You can also find the FQDN by going to the server on which you deployed NES viewing the properties of the computer. The nes\_server is the value that appears in the **Full computer name** field.
- NES service name is the name of the service mapping for NES in IIS, which maps a virtual directory to a physical directory. You can choose any name for this mapping, but it is recommended that you specify a name that is descriptive to the Connected Worker Platform, for example, NES.
- **7.** Click **OK**.

# <span id="page-12-1"></span>**Nymi Runtime Installation and Configuration**

The Nymi with POMSnet integration uses the Nymi Runtime application to facilitate communication between NES, the Nymi Band, and POMSnet.

The Nymi Runtime software contains two installable components, the Nymi Bluetooth Endpoint and Nymi Agent.

The Nymi Runtime installation and configuration differs depending on if the environment uses a centralized Nymi Agent or if each user terminal includes a local Nymi Agent.

# **Local Nymi Agent Configuration**

In this configuration you install both components of the Nymi Runtime locally on each user terminal.

Use this configuration when:

- Users access POMSnet from a web browser on their user terminal.
- User terminals reside on the same domain as the NES server.

# **Centralized Nymi Agent Configuration**

In this configuration, you install a centralized Nymi Agent on a separate server, and then install the Nymi Bluetooth Endpoint component on each user terminal.

Use this configuration when:

- Users access the MES applications from a web browser within a remote session host, such as Citrix or RDP server.
- MES application relies on WebAPI websocket communications. The Nymi SDK for WebSocket Developer's Guide provides more information about Nymi WebAPI.
- User terminals reside in a different domain from the NES server.

# <span id="page-13-0"></span>**Local Nymi Agent Installation and Configuration**

You can install Nymi Agent on the user terminals that are a member of the same domain as the NES server.

# **Install Nymi Runtime**

Nymi Runtime facilitates communication between NES and the Nymi Bands.

Install the Nymi Runtime on each user terminal on which you will also install a Nymi-enabled Application. You can perform a customizable installation or a silent installation.

**Note:** Nymi Lock Control and the Nymi Band Application automatically install Nymi Runtime, machines with Nymi Lock Control or Nymi Band Application, it is not necessary for you to install the Nymi Runtime application.

# **Performing a Customizable Nymi Runtime Installation or Update**

Perform the following steps to install or update Nymi Runtime on a network device, on which you want to install a Nymi-enabled application.

# **About this task**

# **Procedure**

- **1.** Log in to the terminal, with an account that has administrator privileges.
- **2.** Extract the Nymi SDK distribution package.
- **3.** From the ..\nymi-sdk\windows\setup folder, run the Nymi Runtime Installer version.exe file.
- **4.** On the Welcome page, click **Install**.
- **5.** On the User Account Control page, click **Yes**. The installation wizard appears. If the installation detects missing prerequisites, perform the steps that appear in the prerequisite wizards.
- **6.** On the Welcome to the Nymi Runtime Setup Wizard page, click **Next**.
- **7.** On the Nymi Runtime Setup page, click **Next**.
- **8.** On the Service Account window, click **Next**.
- **9.** On the Ready to install page, click **Install**.

#### **10.**Click **Finish**.

**11.**On the Installation Completed Successfully page, click **Close**.

**12.**In the Windows Services applet, confirm that you can see the Nymi Agent and Nymi Bluetooth Endpoint services, and that the status of each service is Running.

# **Performing a Silent installation or Update of Nymi Runtime**

Perform the following steps to install or update the Nymi Runtime and the BLE adapter drivers silently, without user intervention.

## **About this task**

#### **Procedure**

- **1.** Log in to the network terminal with an account that has administrator privileges.
- **2.** Extract the Nymi API distribution package.
- **3.** Launch the command prompt as administrator.
- **4.** Change to the ..\nymi-sdk\windows\runtime folder, and then type: "Nymi Runtime Installer version.exe" /exenoui /q

Where you replace version with the version of the Nymi Installation file.

**Note:** Ensure that you enclose the command in double quotes.

The installation command returns to a command prompt immediately, and the installation completes silently. When the installation completes, Nymi Runtime appears in the Program and Features applet.

**Note:** Alternately, you can track the progress by performing an unattended installation, which displays the installation screens but does not require user intervention by replacing the */q* option with the */passive* option in the installation command.

#### **What to do next**

If required, you can review the installation log file in the %temp% directory named Nymi Runtime\_version\_time.log

# **Configuring the Nymi Agent toml File for Nymi WebAPI**

If user terminals access web-based NEAs, you must enable the centralized Nymi Agent to use the Nymi WebAPI. By default, the Nymi Agent does not use Nymi WebAPI.

# **Before you begin**

On the centralized Nymi Agent server, ensure that:

- Each network interface uses a distinct TCP port that is not 9120/tcp.
- The machine has connectivity to NES
- Network Address Translation (NAT) does not exist between the Nymi Agent machine and the user terminals.
- Nymi Agent can co-locate with the NES (ensure that you use distinct TCP ports)

**Note:** The Nymi Agent must be able to receive incoming WebSocket connections on TCP port 9120 (used for communication with Nymi Bluetooth Endpoint) and on the TCP port configured for Nymi WebAPI connections (default 8080 when using the ws protocol, and default 4443 when using the wss protocol). Ensure that these ports are open bi-directionally in the firewall on the machine that runs the Nymi Agent.

## **About this task**

To enable Nymi WebAPI, perform the following step to define configuration settings in a nymi\_agent.toml file on the centralized Nymi Agent server.

# **Procedure**

- **1.** Rename the C:\Nymi\NymiAgent\nymi\_agent\_default.toml file to C:\Nymi\NymiAgent \nymi\_agent.toml
- **2.** Edit the *nymi* agent.toml, configure and uncomment the following parameters:

# **Table 4: Nymi Agent TOML File**

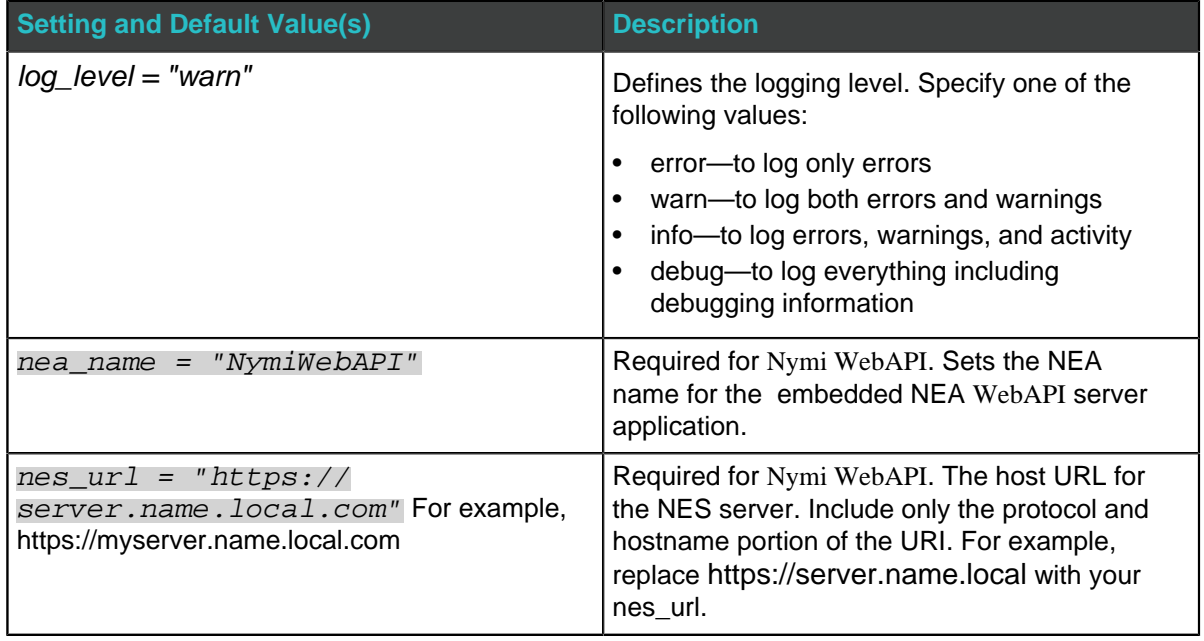

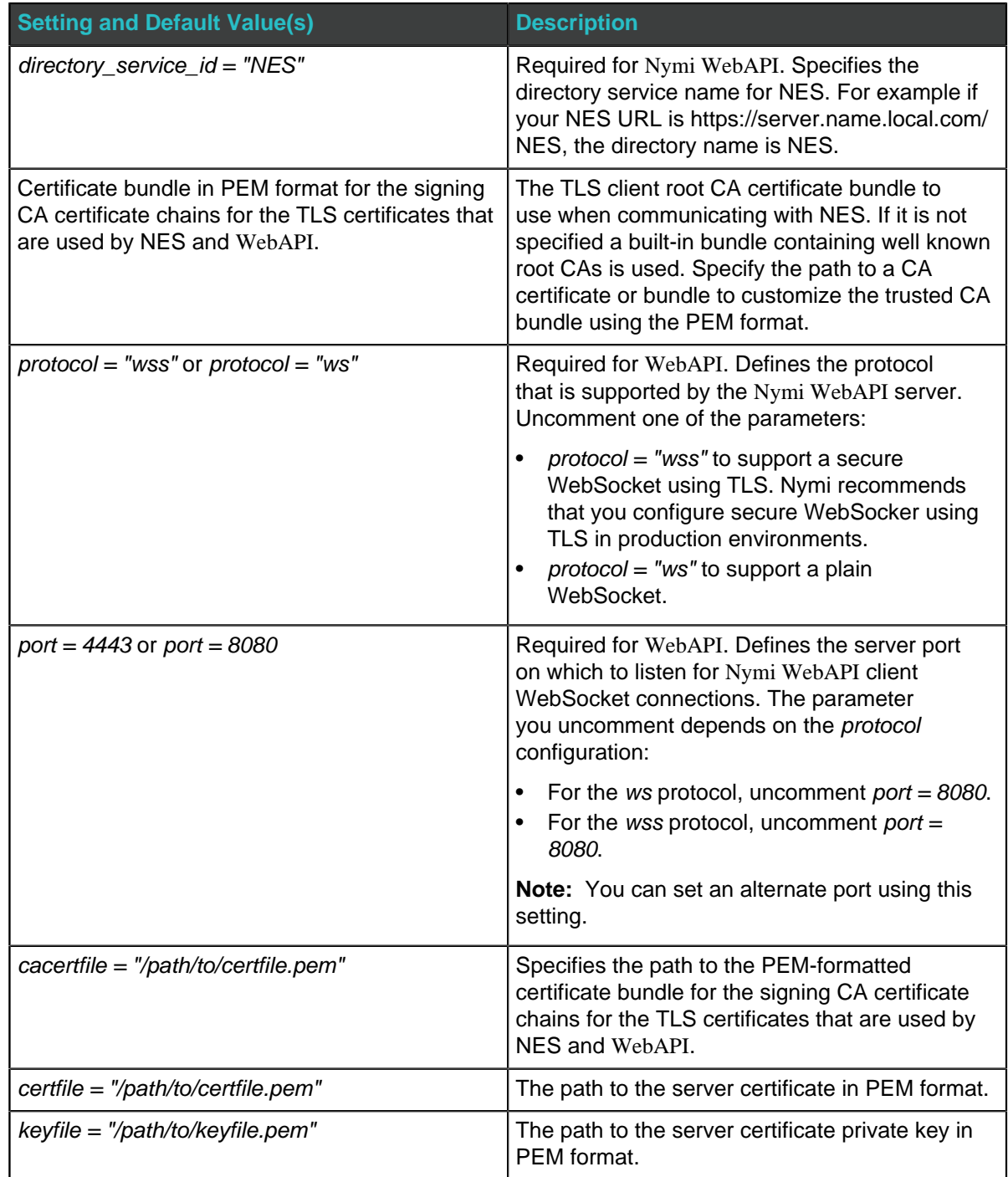

# <span id="page-16-0"></span>**Set Up a Centralized Nymi Agent**

When your environment uses iOS devices, thin clients, and web-based Nymi-enabled Applications, deploy a centralized Nymi Agent on a Windows server in the environment, for example, the NES server.

# **Installing the Nymi Agent**

Install the Nymi Agent application, which is included in the Nymi Runtime installation package, on a machine in the environment.

# **About this task**

When you install the Nymi Runtime software, you can choose to install the Nymi Agent application only.

**Note:** You can install the Nymi Agent silently by typing the following command: **"Nymi Runtime Installer.exe" /exenoui InstallEndpoint=0 /q**.

# **Procedure**

- **1.** Log in to the terminal, with an account that has administrator privileges.
- **2.** Extract the Nymi SDK distribution package.
- **3.** From the ..\nymi-sdk\windows\setup folder, run the Nymi Runtime Installer version.exe file.
- **4.** On the Welcome page, click **Install**.
- **5.** On the User Account Control page, click **Yes**. The installation wizard appears. If the installation detects missing prerequisites, perform the steps that appear in the prerequisite wizards.
- **6.** On the Welcome to the Nymi Runtime Setup Wizard page, click **Next**.
- **7.** On the Nymi Runtime Setup page, expand **Nymi Runtime**.
- **8.** Select **Nymi Bluetooth Endpoint**, and then select **Entire feature will be unavailable**.

The following figure provides an example of the Nymi Runtime Setup window with option to make **Nymi Bluetooth Endpoint** unavailable.

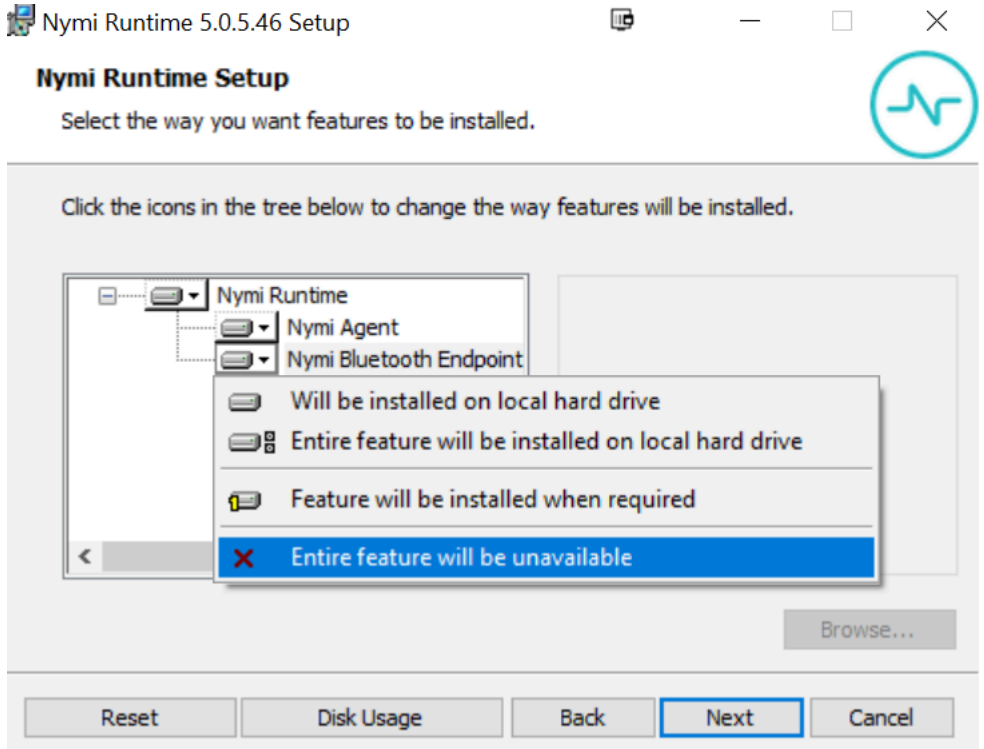

**Figure 2: Nymi Bluetooth Endpoint feature will be unavailable**

**9.** Observe that **Nymi Bluetooth Endpoint** is not available, as shown in the following figure, and then click **Next**.

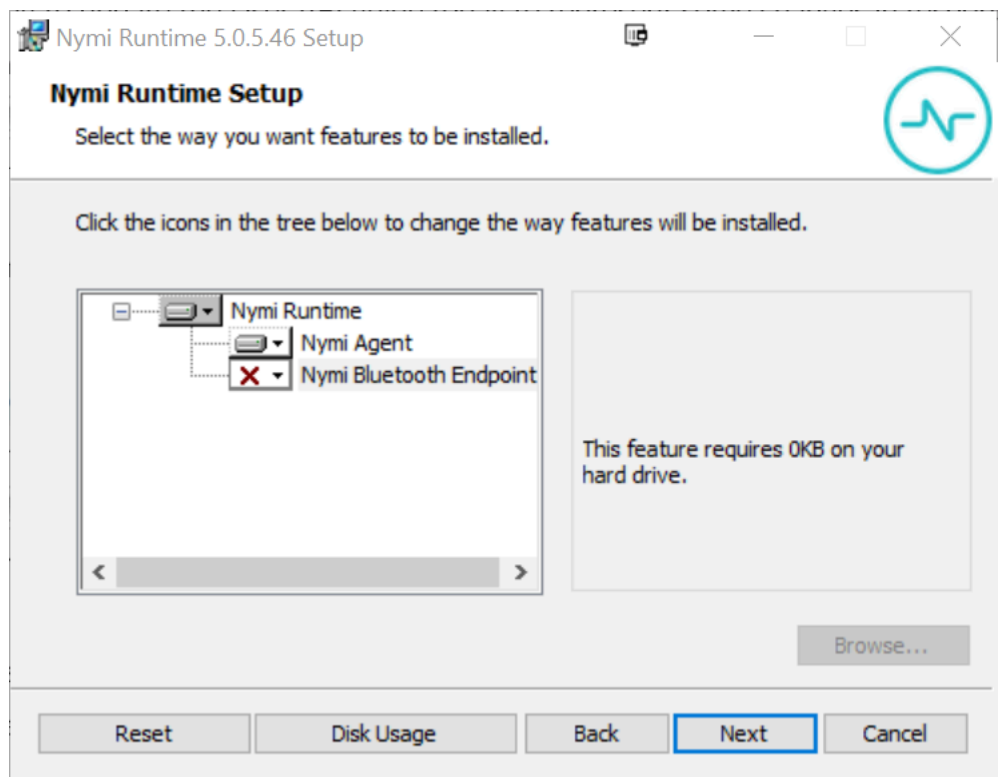

## **Figure 3: Nymi Bluetooth Endpoint feature is not available**

**10.**On the Service Account window, click **Next**.

**11.**On the Ready to install page, click **Install**.

## **12.**Click **Finish**.

**13.**On the Installation Completed Successfully page, click **Close**.

## **Results**

**Note:** Take the following TCP port requirements into consideration:

- Nymi Agent receives incoming WebSocket connections on TCP port 9120, which is used for communication with Nymi Bluetooth Endpoint.
- Nymi WebAPI receives incoming WebSocket connections on the TCP port configured for Nymi WebAPI connections (default 8080 when using the ws protocol, and default 4443 when using the wss protocol).

Ensure that firewalls allow incoming communication on these ports on the server that runs the Nymi Agent.

# **Installing Nymi Bluetooth Endpoint**

# **About this task**

Install the Nymi Bluetooth Endpoint, which is included in the Nymi Runtime installation package, on each user terminal in the environment. When you install the Nymi Runtime software, you can choose to install the Nymi Bluetooth Endpoint only.

## **Procedure**

- **1.** Log in to the terminal, with an account that has administrator privileges.
- **2.** Extract the Nymi SDK distribution package.
- **3.** From the ..\nymi-sdk\windows\setup folder, run the Nymi Runtime Installer version.exe file.
- **4.** On the Welcome page, click **Install**.
- **5.** On the User Account Control page, click **Yes**. The installation wizard appears. If the installation detects missing prerequisites, perform the steps that appear in the prerequisite wizards.
- **6.** On the Welcome to the Nymi Runtime Setup Wizard page, click **Next**.
- **7.** On the Nymi Runtime Setup window, expand **Nymi Runtime**.
- **8.** Select **Nymi Agent**, and then select **Entire feature will be unavailable**, as shown in the following figure.

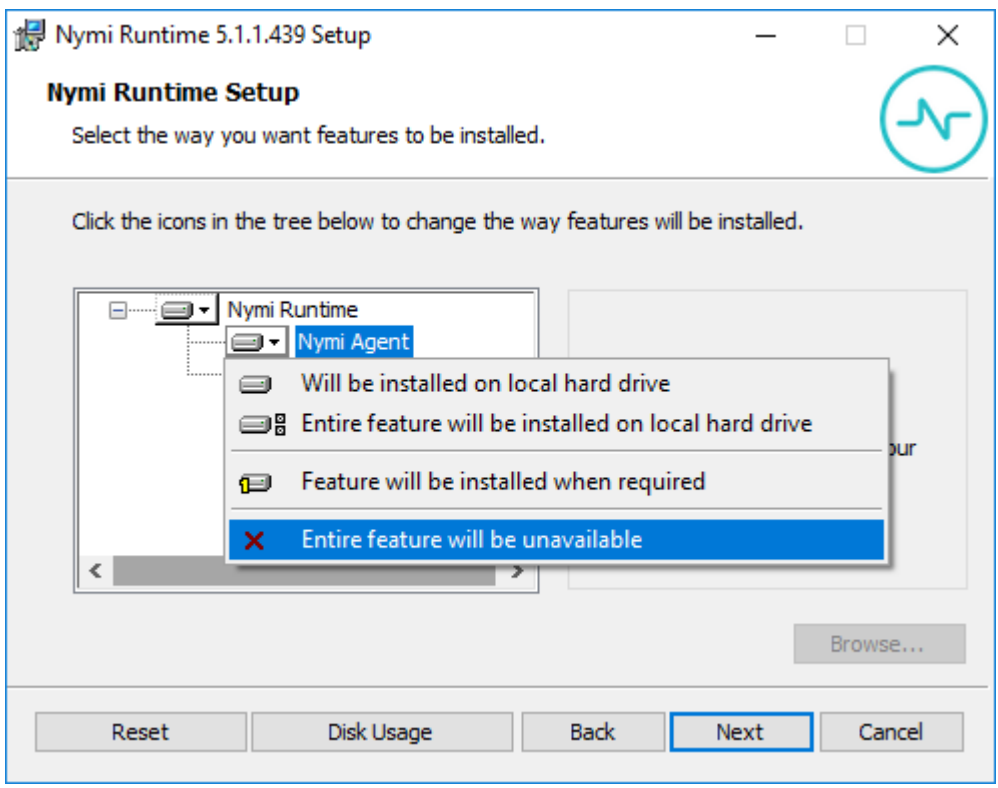

**Figure 4: Nymi Agent feature will be unavailable**

**9.** Observe that **Nymi Agent** is not available, as shown in the following figure, and then click **Next**.

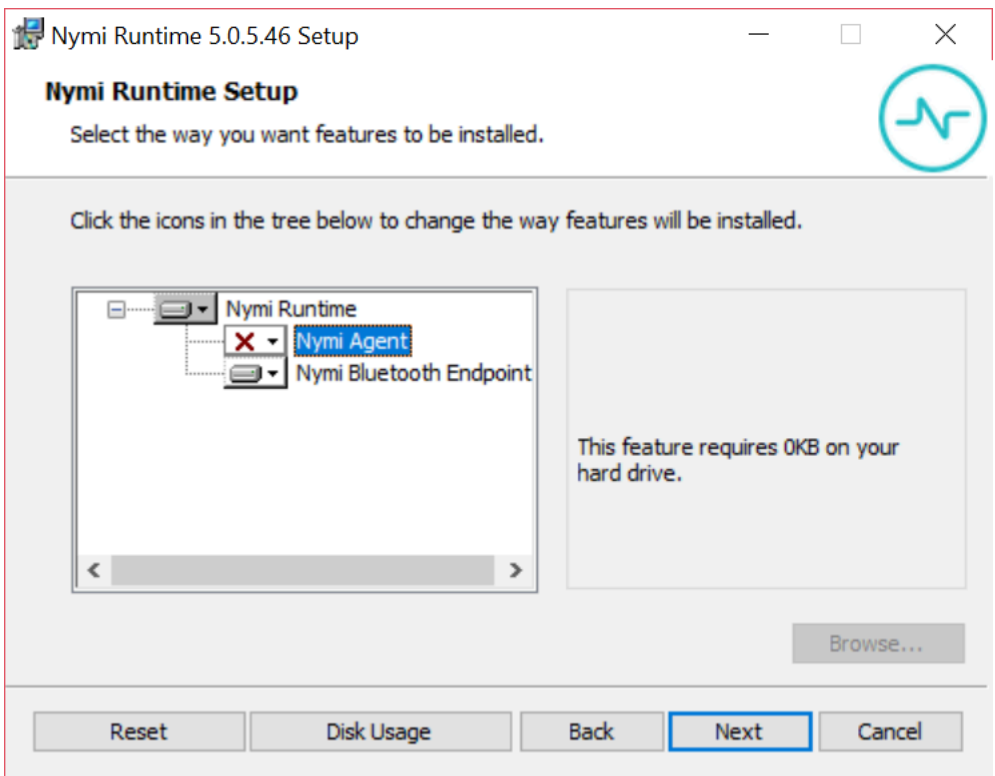

#### **Figure 5: Nymi Agent feature is not available**

**10.**On the Service Account window, click **Next**.

**11.**On the Ready to install page, click **Install**.

## **12.**Click **Finish**.

**13.**On the Installation Completed Successfully page, click **Close**.

# **Updating the Nymi Bluetooth Endpoint Configuration File**

The Nymi Bluetooth Endpoint file uses the nbe.toml file to define the location of a remote Nymi Agent.

# **About this task**

Perform the following steps to specify the URL to the remote Nymi Agent.

# **Procedure**

- **1.** Make a copy of the C:\Nymi\Bluetooth\_Endpoint\nbe.toml file (On HP Thin Pro, /usr/bin/ nbe.toml).
- **2.** Edit the nbe.toml file with a text editor in administrator mode.
- **3.** Edit the default agent\_url parameter and replace the default IP address (127.0.0.1) with the FQDN of the machine that is running the remote Nymi Agent.

For example:

agent\_url = "ws://agent.nymi.com:9120/socket/websocket"

where agent.nymi.com is the FQDN of the remote Nymi Agent machine.

- **4.** Save the nbe.toml file.
- **5.** Restart the Nymi Bluetooth Endpoint service.

# <span id="page-23-0"></span>**Configuring POMSnet**

# **About this task**

# **Procedure**

- **1.** Log into POMSnet as an administrator.
- **2.** Navigate to **Main menu > System Administration > Configuration Manager**
- **3.** Search for the parameter biometric.
- **4.** Set the parameter **BiometricAuthenticationEnabled** to True, and then save the change.
- **5.** For the parameter BiometricAuthenticationHost, perform one of the following actions:
	- When you install the Nymi Agent on each user terminal, leave the parameter set to the default value *localhost*.
	- When you use a centralized Nymi Agent, set the parameter to the URL of the Nymi Agent, and then save the change.
- **6.** For a centralized Nymi Agent, set the **BiometricAuthenticationPort** parameter to the correct port. The default port for the Nymi Agent is 9120.

The following image provides an example of the Configuration Manager window.

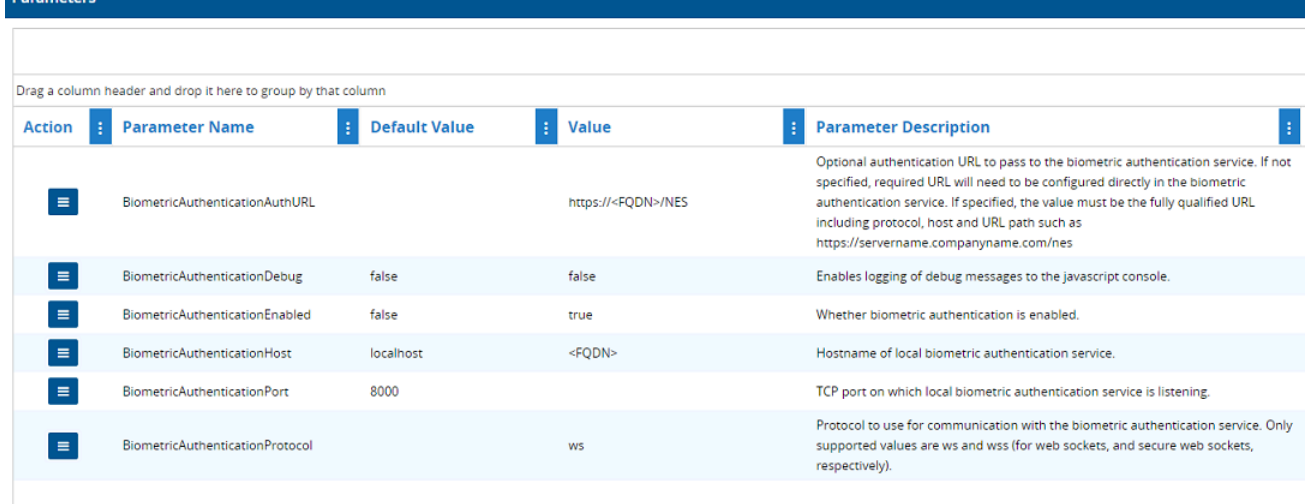

**Figure 6: POMSnet Configuration Manager window**

**7.** Log out of the POMSnet application.

# <span id="page-24-0"></span>**Using the Nymi Band with POMSnet**

Use the Nymi Band to sign into POMSnet and to perform e-signatures.

# **About this task**

Perform the following steps on a user terminal with a connected NFC Reader and Bluetooth adapter.

# **Procedure**

**1.** Connect to the POMSnet Aquila login page.

The POMSnet server connects to the Nymi Agent and displays a message indicating that there is a connection to the authentication service, as shown in the following figure.

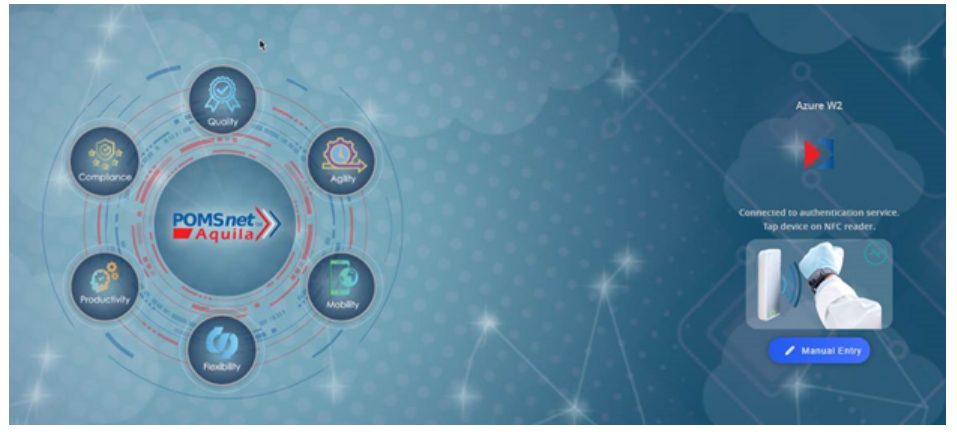

# **Figure 7: POMSnet Aquila web page**

**2.** Tap an authenticated Nymi Band against the NFC reader. The user log in completes and the POMSnet application appears. Copyright ©2023 Nymi Inc. All rights reserved.

Nymi Inc. (Nymi) believes the information in this document is accurate as of its publication date. The information is subject to change without notice.

The information in this document is provided as-is and Nymi makes no representations or warranties of any kind. This document does not provide you with any legal rights to any intellectual property in any Nymi product. You may copy and use this document for your referential purposes.

This software or hardware is developed for general use in a variety of industries and Nymi assumes no liability as a result of their use or application. Nymi, Nymi Band, and other trademarks are the property of Nymi Inc. Other trademarks may be the property of their respective owners.

Published in Canada. Nymi Inc. Toronto, Ontario [www.nymi.com](http://www.nymi.com)